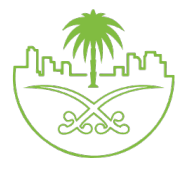

المملكة العر�ية السعودية

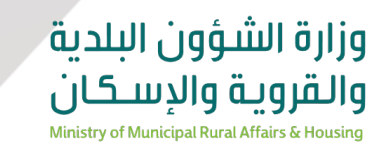

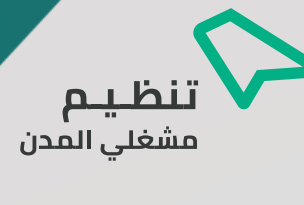

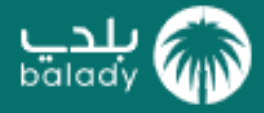

# **دليل المستـخدم لخدمة المراجعــة التشخيصيـة (المراجعة التشخيصية دليل المستخدم لخدمة للمطورين العقاريين**

**إصــــــــدار مــــايـــــو 2022**

 الــمـمــلكــة العـربــيــة الســـعوديـــة وزارة الشؤون البلدية والقروية والإسكان وكـالة الـوزارة لتـنـظيـم مشـغلي المدن

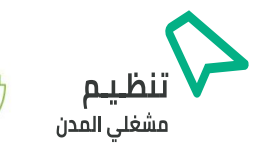

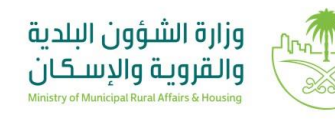

#### **جدول المحتويات**

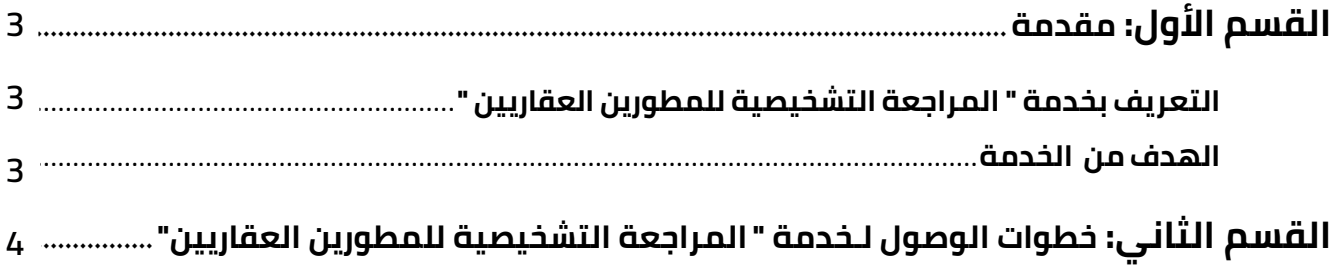

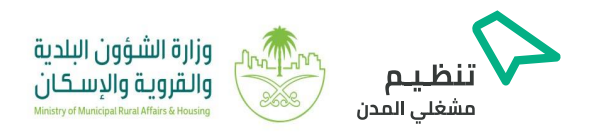

## **القسم الأول: مقدمة**

انطلاقًا من جهود وزارة الشؤون البلدية والقروية والإسكان في تطوير وتحسين خدمات قطاع التطوير العقاري بالمملكة ، فقد تم إصدار دليل المستخدم لخدمة (المراجعة التشخيصية للمطورين العقاريين) والذي يوضح التعريف بالخدمة وخطـوات الحصول عليها وذلك بهدف تسهيل الإجراءات وتقديم الدعم والخدمات المثلى لمنشآت قطـاع التطوير العقاري والإرتقاء بجودة الأداء .

# **التعريف بخدمة " المراجعة التشخيصية للمطورين العقاريين "**

هي خدمة إلكترونية تمكن منشآت قطاع التطوير العقـاري من معرفة درجة المراجعة التشخيصية للمنشأة من خلال إتبـاع خطوات سهلة.

#### **الهدف من الخدمة**

تهدف خدمة " المراجعة التشخيصية للمطورين العقاريين " إلى تنشيط وتحسين قطاع التطوير العقاري بالمملكة من خلال تحفيز المطورين العقاريين على التطوير المستمر بالإضافة إلى دعم المنشآت الصغيرة والمتوسطة من خلال تسهيل وتبسيط الإجراءات .

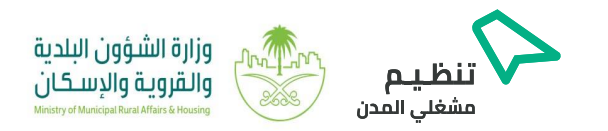

### **القسم الثاني: خطوات الوصول إلى خدمة " المراجعة التشخيصية للمطورين العقاريين "**

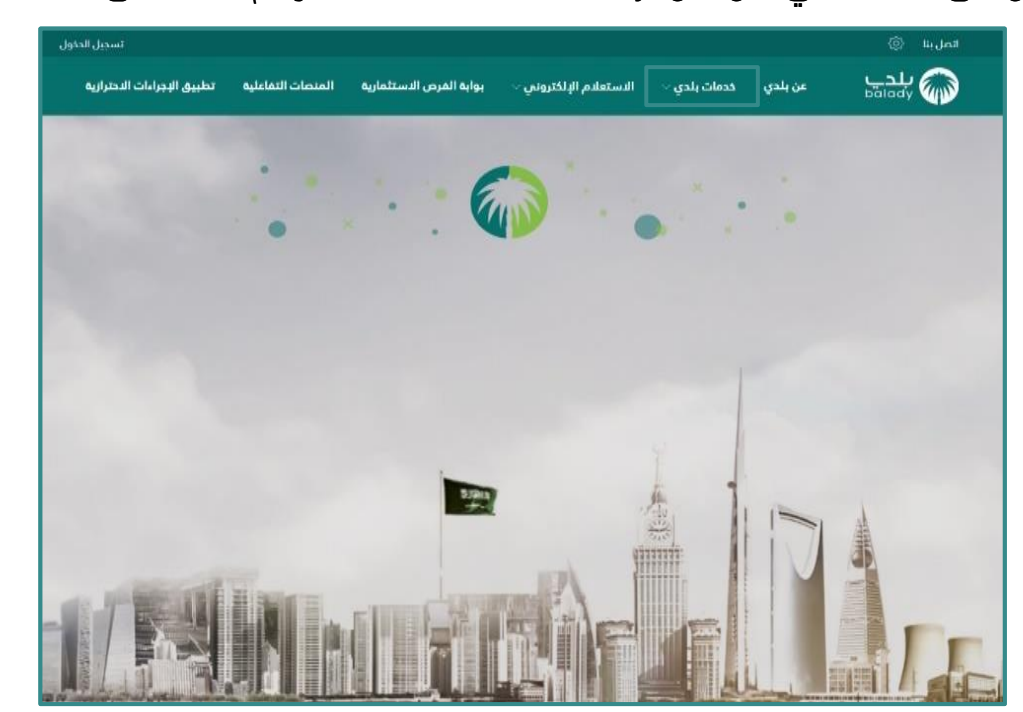

**-١** يتم الدخول على منصة **"بلدي"** من خلال الرابطsa.gov.balady://https ويتم الضغط على **" خدمات بلدي": -1 https://balady.gov.sa**

**-2 يتم اختيار " ً تصنيف مقدمي خدمات المدن ( تصنيف المقاولين سابقا )" من قائمة "خدمات بلدي" :** 

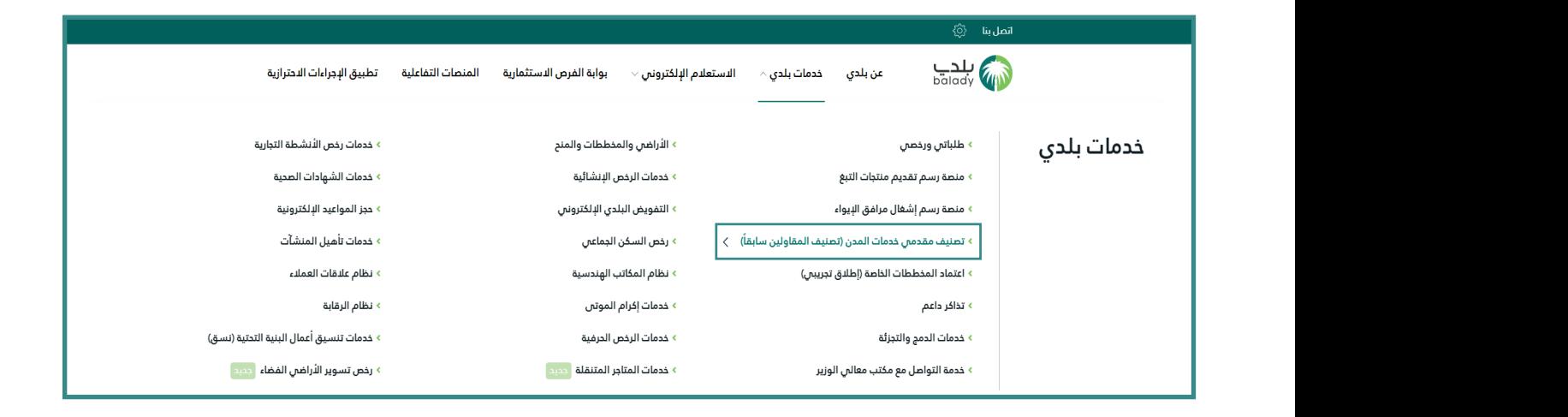

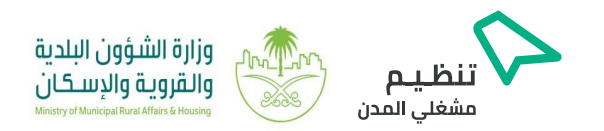

**-٣** يتم اختيار خدمة **"المراجعة التشخيصية للمطورين العقاريين"** من نافذة خدمات **شهادة تصنيف الأعمال : -3**

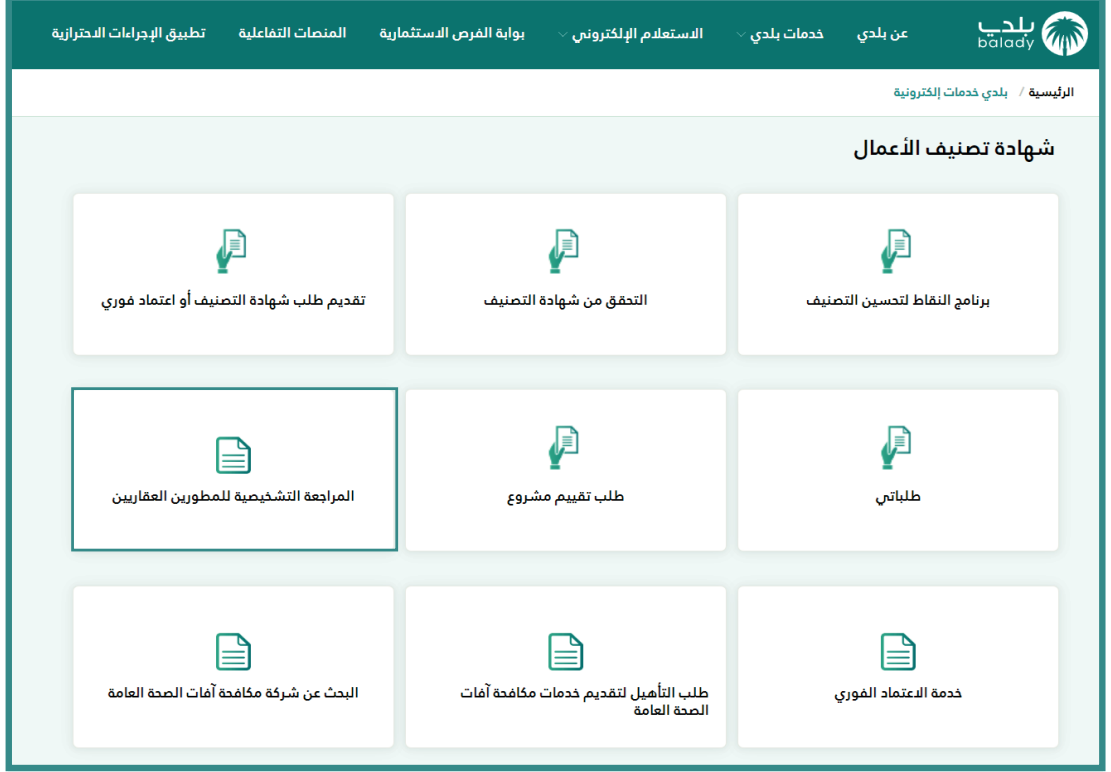

**-٤** يتم الضغط على أيقونة **"ابدأ الخدمة "**من نافذة خدمة المراجعة التشخيصية للمطورين العقاريين **: -4**

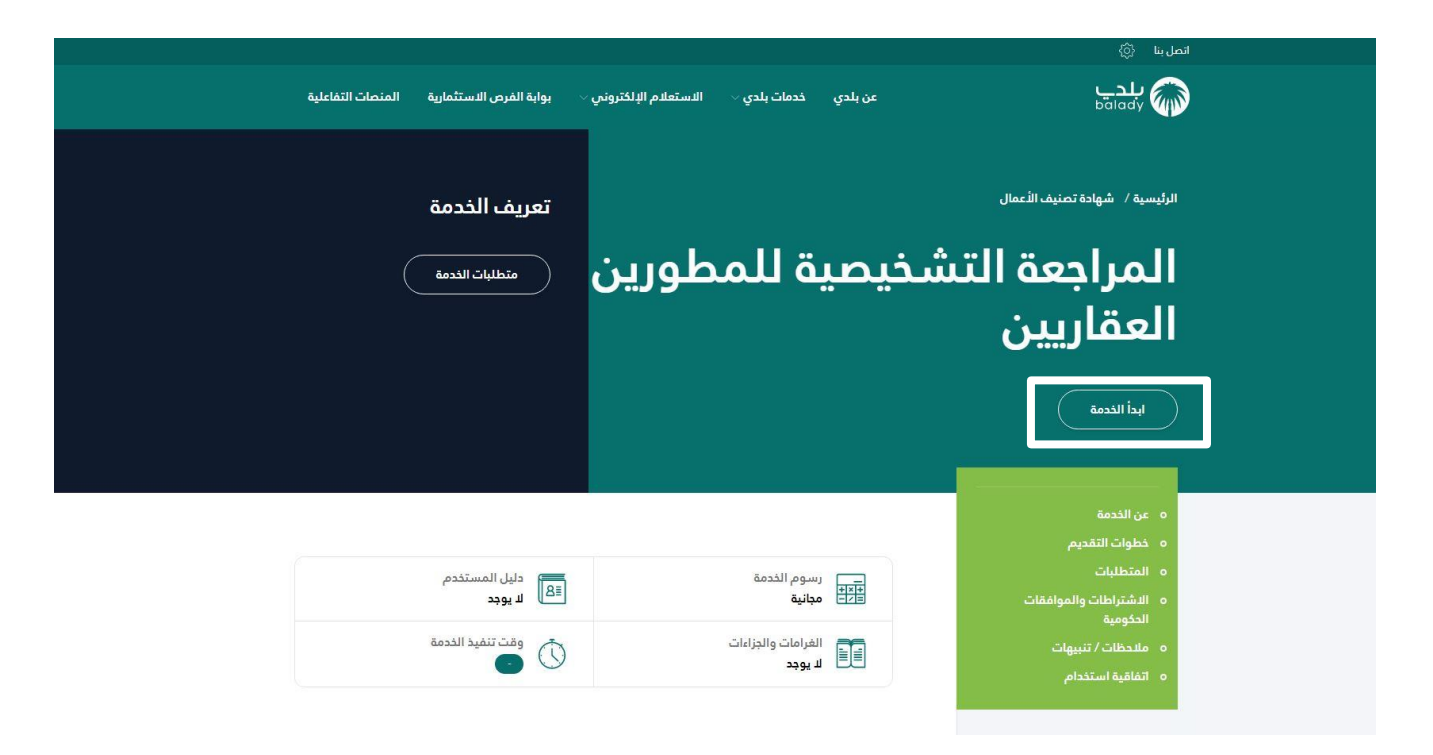

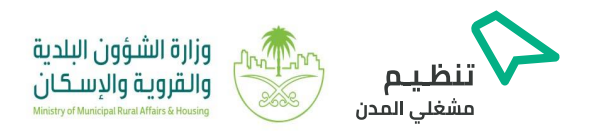

**-٥** من أسفل النافذة يتم تحديد مربع الموافقة على اتفاقية استخدام نظام بلدي للخدمات الإلكترونية ثم الضغط **-5** على **"ابدأ الخدمة" :**

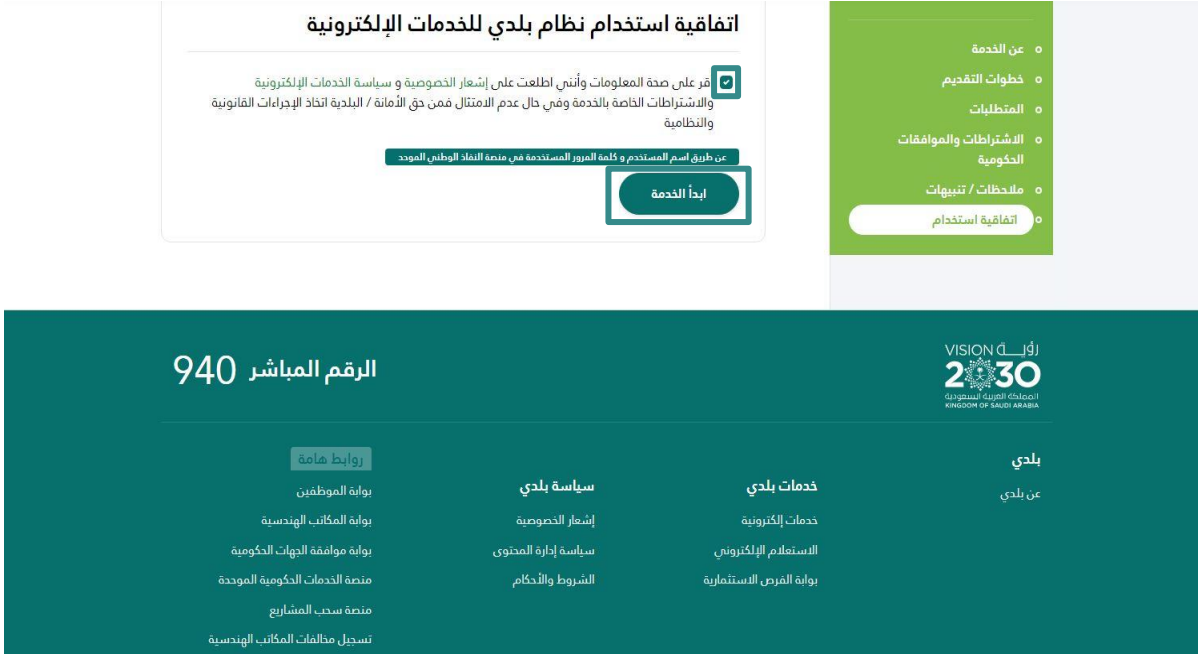

**-٦ يتم فتح نافذة " الأسئلـة العـامة** لتعبئة وإدخال البيانات الأتية ( اسم المنشأة ،البريد الإلكتروني ، عدد **-6** الموظفين لدى المنشأة داخل المملكة ، عدد الوحدات التي تم تطويرها من قبل المنشأة داخل المملكة خلال الثلاث أعوام الماضية ) بالإضافة إلى إختيار أنواع الوحدات التي يتم تطويرها من قبل المنشأة **، ثم الضغط على** 

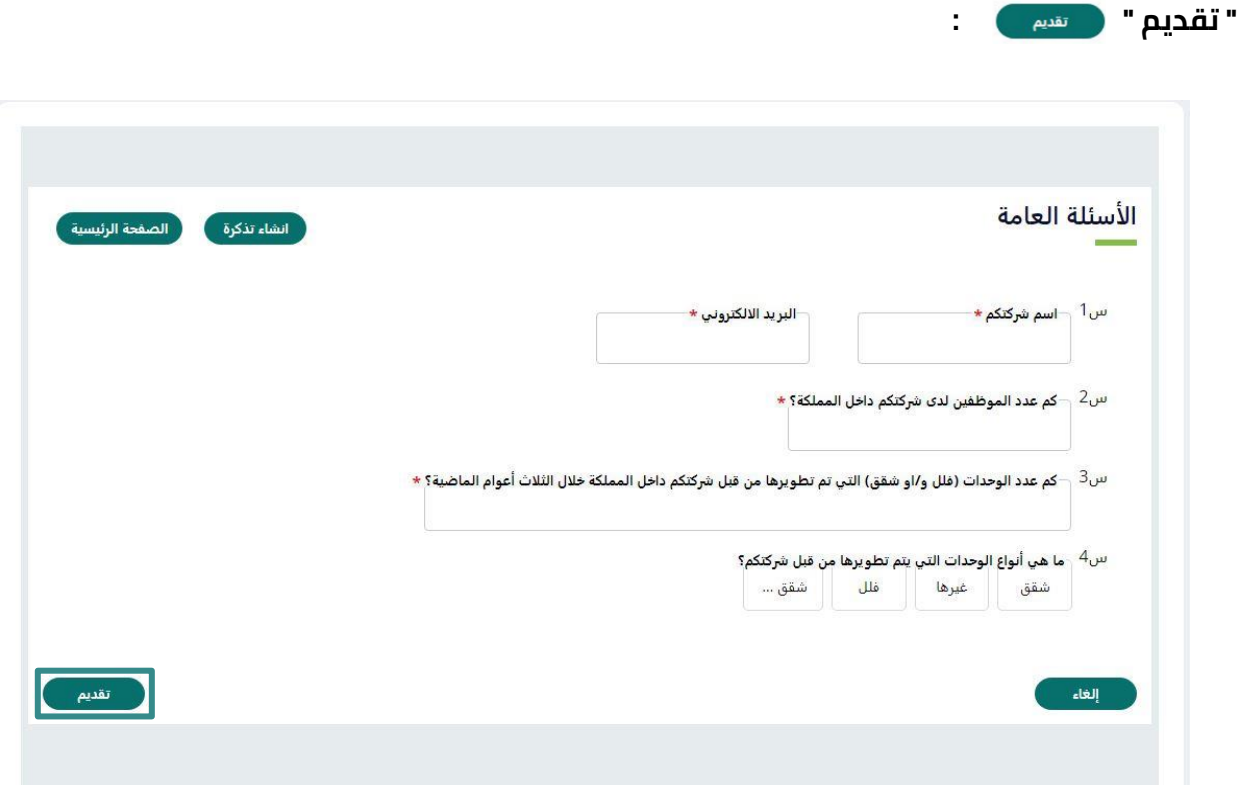

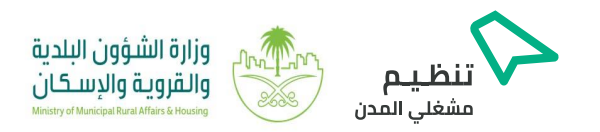

7- **يتم فتح نافذة " أسئلة الوظائف الأساسية "** واختيار الإجابات من خلال الضغط على الدائرة لتظليلها بجانب كل إجابة ، ثم الضغط على **متابعـة :** إجابة ، ثم الضغط على **متابعـة :** على الدائرة لتظليلها بجانب كل إجابة ، ثم الضغط على **متابعـة : -٨ يتم الإنتقال إلى نافذة " أسئلة الوظائف الاستراتيجية والمساندة "** وإختيار الاجابات من خلال الضغط

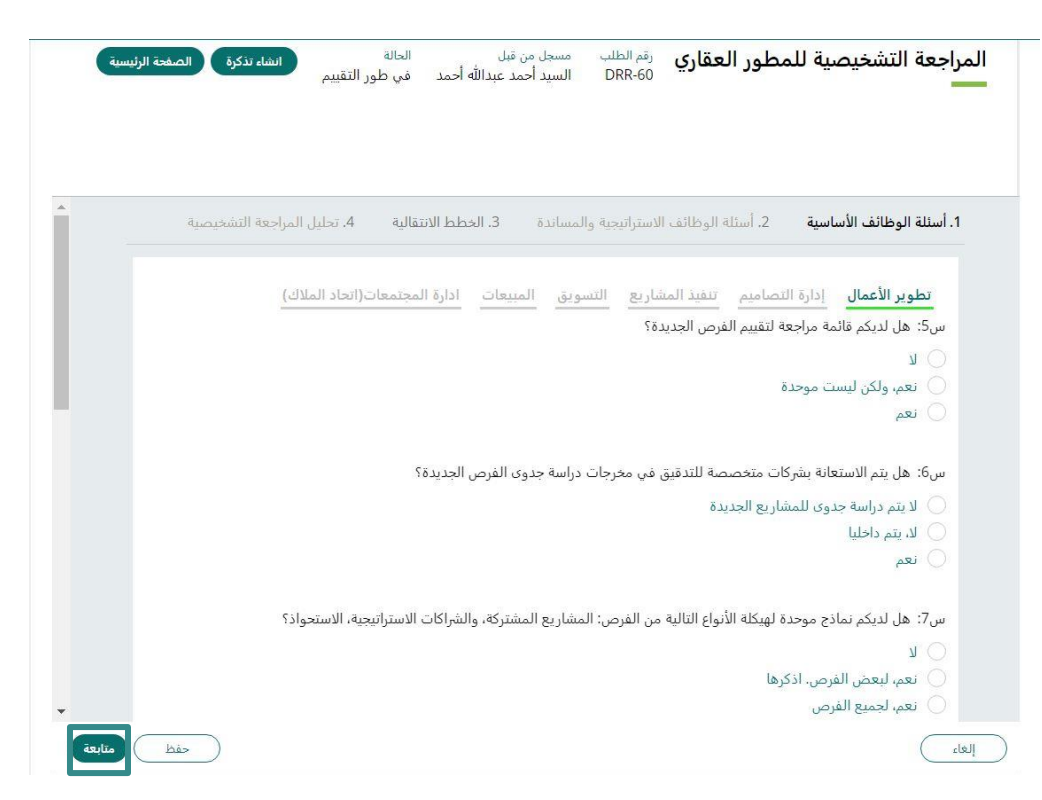

**8- يتم الإنتقال إلى نافذة " أسئلة الوظائف الاستراتيجية والمساندة "** واختيار الإجابات من خلال الضغط على الدائرة لتظليلها بجانب كل إجابة ، ثم الضغط على **متابعـة :** على الدائرة لتظليلها بجانب كل إجابة ، ثم الضغط على **متابعـة :**

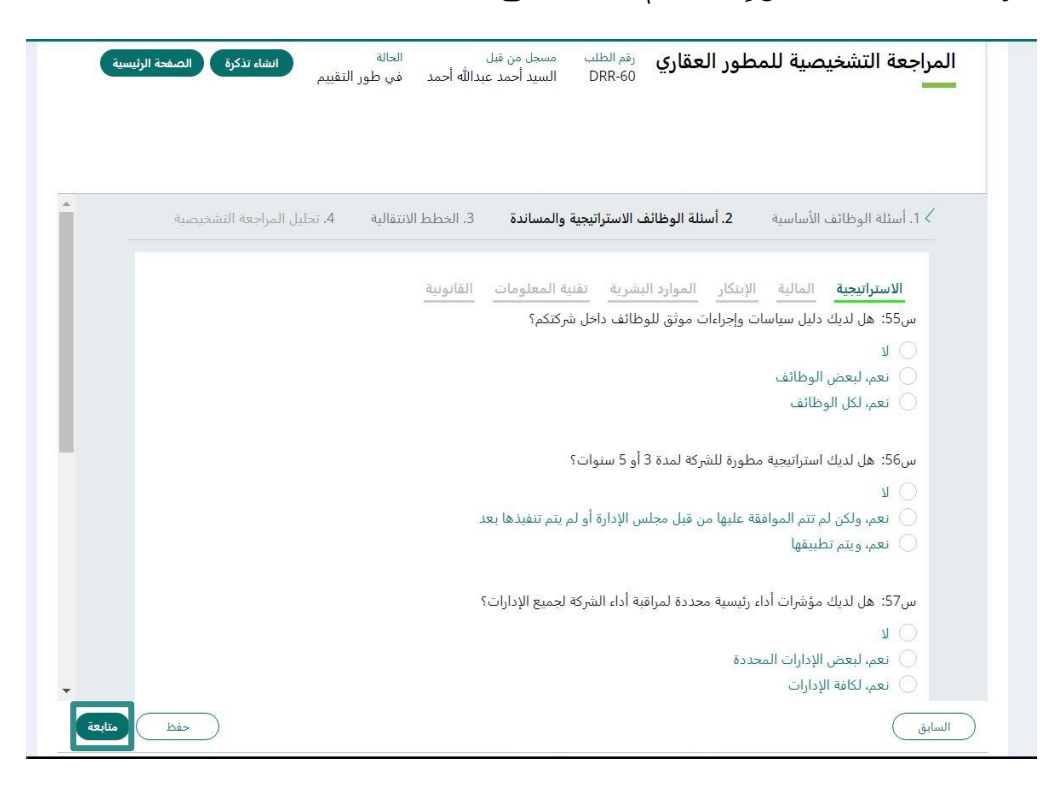

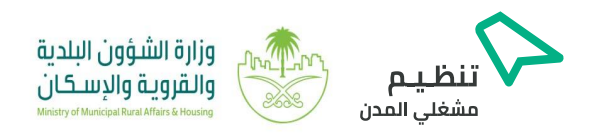

**-٩ يتم الإنتقال إلى نافذة " الخطط الإنتقالية "** وعرض درجة الأجزاء لكل بند من بنود تطوير الأعمال وحـالة كل **-9** بند ( ) وإختيار الاجابات من خلال تظليل الدائرة " " ، ثم الضغط على **متابعـة : -٨ يتم الإنتقال إلى نافذة " أسئلة الوظائف الاستراتيجية والمساندة "** وإختيار الاجابات من خلال الضغط

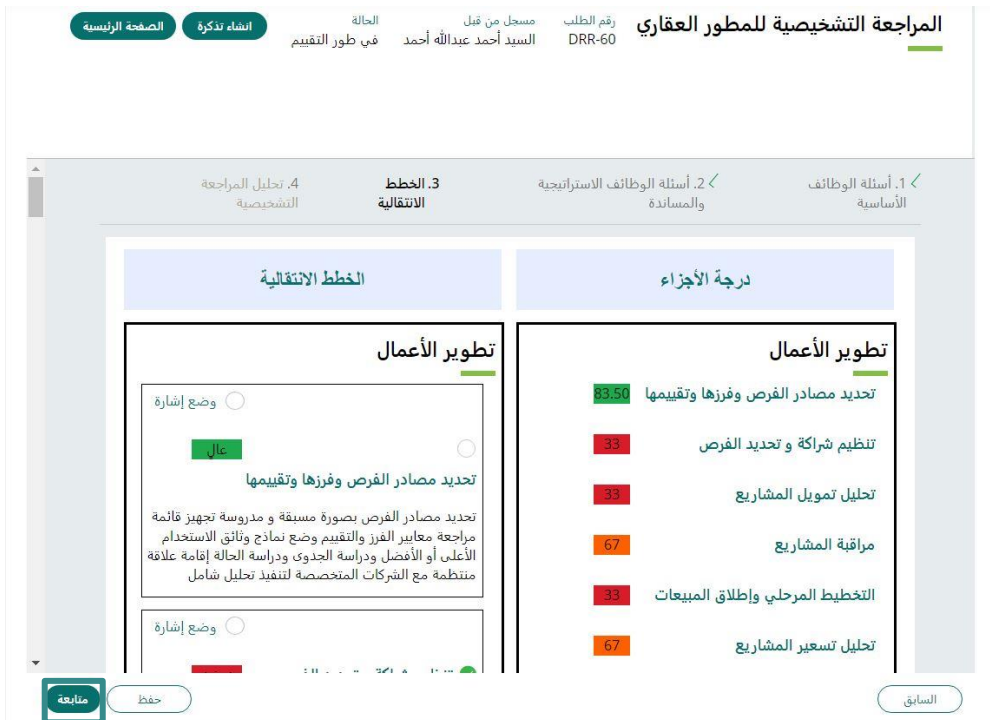

**-١٠ يتم الإنتقال إلى نافذة " تحليل المراجعة التشخيصية "** التي تتيح فرز الخطط الإنتقالية المدخلة بإستخدام **-10** ( الدرجة ، الحـالة و وضع الإشارة ) ، وذلك لكل بند من بنود تطوير الأعمال ، إلى جانب عرض درجة المراجعة التشخيصية للمنشأة كنسبة مئوية طبقا للمدخلات السابقة ، يمكن تنزيل درجة المراجعة النهائية من خلال

الضغط على **"تنزيل PDF " أو** الضغط على **"إنهاء" :**

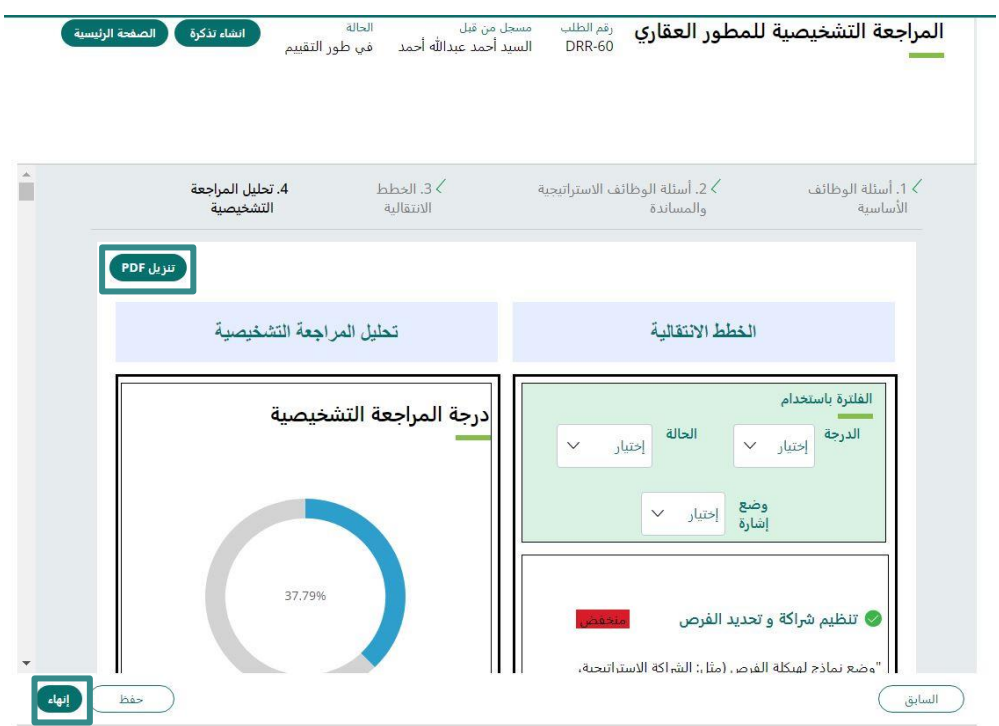

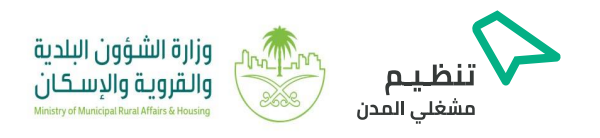

**-١١** بعد الضغط على **"إنهاء"** يتم عرض نافذة بيانات الطلب وتغيير حـالة الطلب من **" في طور التقييم " -11** إلـى **" تم الحل – تم الإكمال " :**

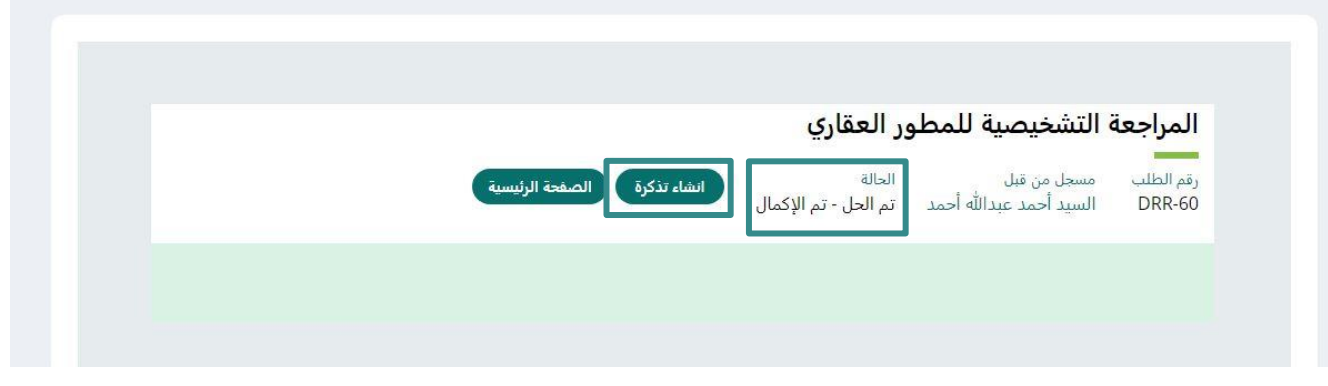

**-١٢** عند الضغط على **"إنشاء تذكـرة"** يتم فتح نافذة **"إنشاء تذكرة"** وذلك في حـالة الرغبة في تقديم **-12** شكوى أو مشكلة بإخال البيانات المطلوبة ( رقم السجل التجاري أو رقم الرخصة ، إختيار موقع المستخدم ، **بإدخال**اختيار التصنيف الرئيسي , اختيار التصنيف الفرعي , اختيار نوع المشكلة ، إختيار تصنيف المشكلة , إدخال وصف المشكلة ) , يمكن إضافة مرفقات من خلال الضغط على (صنع مرفق ) , بعد تعبئة البيانات المطلوبة يتم الضغط على **تقديم** لتقديم الشكوى **:**

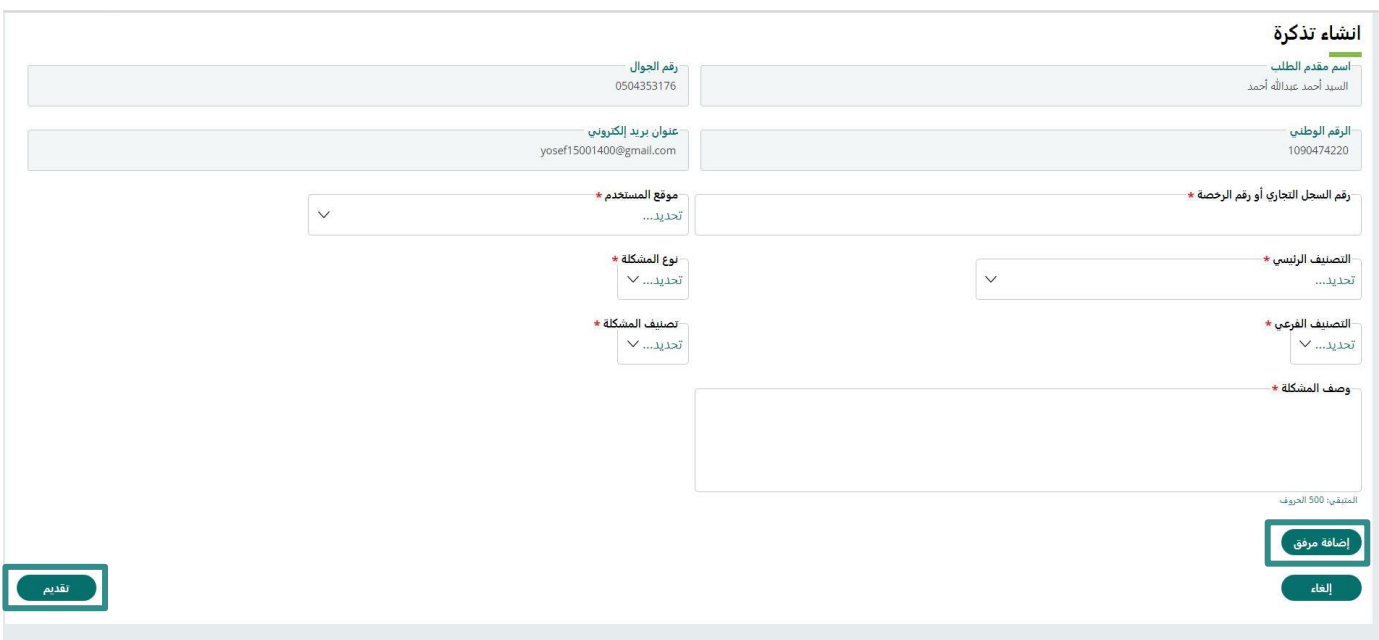

#### **ا جـزيــلا لكـم ، ، ، شــكر ً**

17